# MANUALE OPERATIVO

# MODULO "RICHIEDI CIG"

Versione n. 7 – Giugno 2024

**Glossario: AD:** affidamento diretto **OE:** operatore economico **SA:** stazione appaltante (soggetto dotato di codice fiscale) **PCP**: piattaforma contratti pubblici

#### Sommario

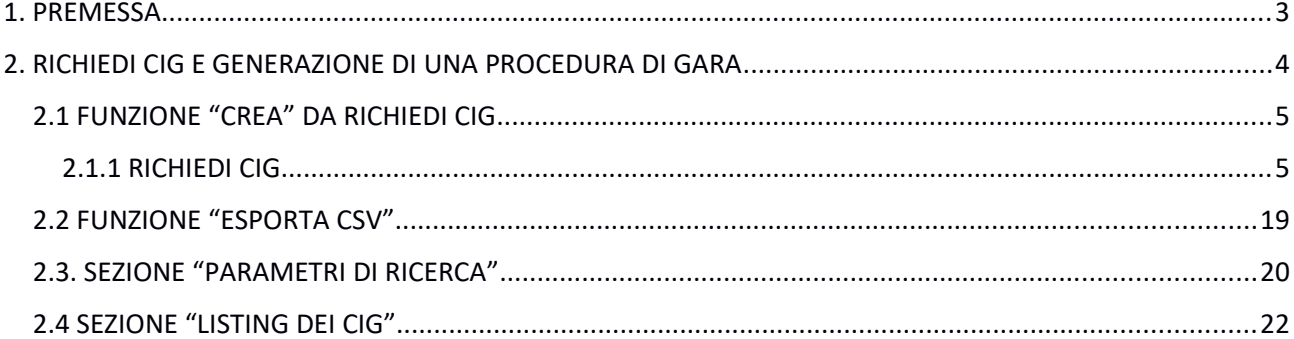

#### <span id="page-2-0"></span>1. PREMESSA

Il modulo "Richiedi CIG" realizzato per l'integrazione con i servizi PCP di ANAC permetterà all'utente Responsabile e-Procurement o Buyer di fornire le informazioni necessarie all'acquisizione del CIG.

L'accesso al modulo "Richiedi CIG" può avvenire attraverso l'apposita voce di menu oppure automaticamente al momento della creazione di un nuovo affidamento diretto o di una nuova procedura di gara.

Gli utenti con profilo di buyer e di responsabili e-procurement avranno accesso al modulo "Richiedi CIG" e potranno visualizzare ed operare su tutte le richieste predisposte dall'ufficio a cui appartengono.

E' importante sottolineare che, a seguito delle nuove indicazioni di ANAC, non è più possibile procedere attraverso la funzione "Richiedi CIG" al solo invio della richiesta di stacco del CIG in quanto tale funzione è parte integrante ed indispensabile della fase di predisposizione della procedura di gara o dell'affidamento diretto.

Il CIG viene reso disponibile dai servizi ANAC interoperabili con START nei seguenti momenti:

- per le procedure aperte negoziate o ristrette al momento della pubblicazione delle stesse
- per gli affidamenti diretti al termine della procedura di affidamento

Il CIG viene emesso da ANAC già perfezionato, non è più prevista la fase di perfezionamento.

Non è inoltre più possibile l'acquisizione di SMART CIG.

Il RUP indicato in fase di caricamento delle informazioni dovrà avere su START un profilo di responsabile e-Procurement nello stesso centro di costo dell'utente che compila le maschere del RICHIEDI CIG. L'utente indicato quale RUP dovrà inoltre essere censito sulla piattaforma SIMOG/PCP di ANAC per il corretto invio dei dati ad Anac.

Di seguito verrà illustrata la modalità di compilazione delle informazioni del modulo "Richiedi CIG" necessarie per la predisposizione di una procedura di affidamento.

#### <span id="page-3-0"></span>2. RICHIEDI CIG E GENERAZIONE DI UNA PROCEDURA DI GARA

Il modulo "RICHIEDI CIG" si trova nel banner in alto.

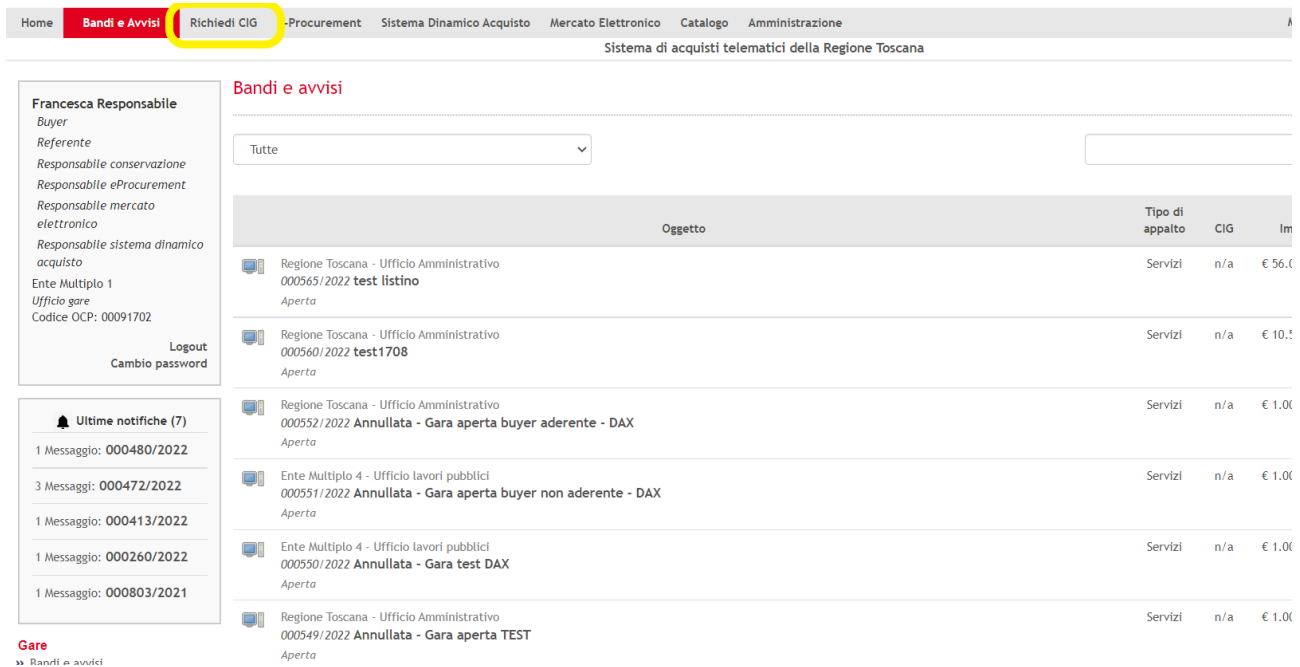

All'interno della sezione "Richiedi CIG" appariranno le seguenti sezioni/funzioni:

- funzione **"CREA"** che gestirà la creazione di nuovi CIG
- funzione **"ESPORTA CSV**" che permetterà di effettuare il download di un documento csv con i risultati filtrati secondo i parametri di ricerca impostati
- sezione "**PARAMETRI DI RICERCA**" da cui è possibile impostare i filtri per la ricerca delle richieste CIG
- "**LISTING DEI CIG**" che raccoglie tutte le richieste di CIG

Di seguito, verranno esposte le funzionalità disponibili all'interno di tale sezione ed i passaggi per completare le informazioni necessarie all'acquisizione del CIG.

#### <span id="page-4-0"></span>2.1 FUNZIONE "CREA" DA RICHIEDI CIG

All'interno del modulo "Richiedi CIG" è possibile creare una nuova richiesta di CIG cliccando sul tasto "Crea" e poi su "Richiesta CIG"

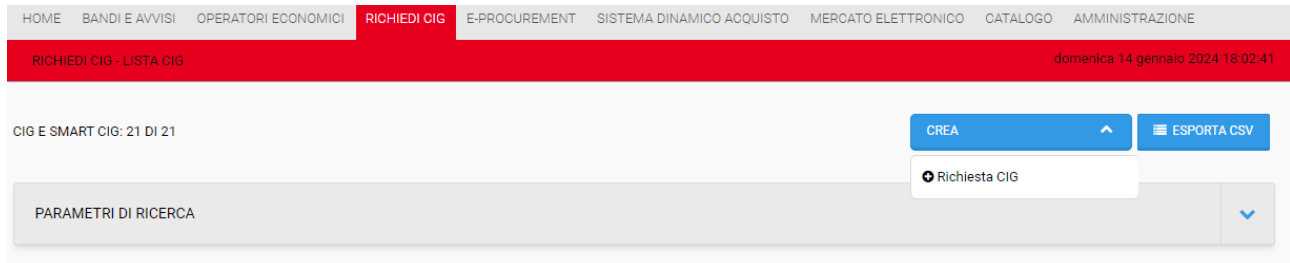

#### <span id="page-4-1"></span>2.1.1 **RICHIEDI CIG**

#### **CENTRO DI COSTO ANAC, RUP e DATI DI GARA**

Accedendo alla prima maschera di "Richiedi CIG" apparirà un form online da completare, con la richiesta di informazioni relative al Centro di costo ANAC da selezionare, RUP della SA da individuare, Disposizione in materia di Centralizzazione della spesa pubblica ed Dati di gara.

Cliccando sul pulsante "Aggiungi" della sezione "Centro di costo richiedente" viene visualizzato l'elenco dei centri di costo della Stazione Appaltante dell'utente che sta operando registrati su ANAC. Il sistema START interroga la base dati ANAC e recupera tali centri di costo. L'operatore deve selezionare il CdC per il quale si intende acquisire il CIG.

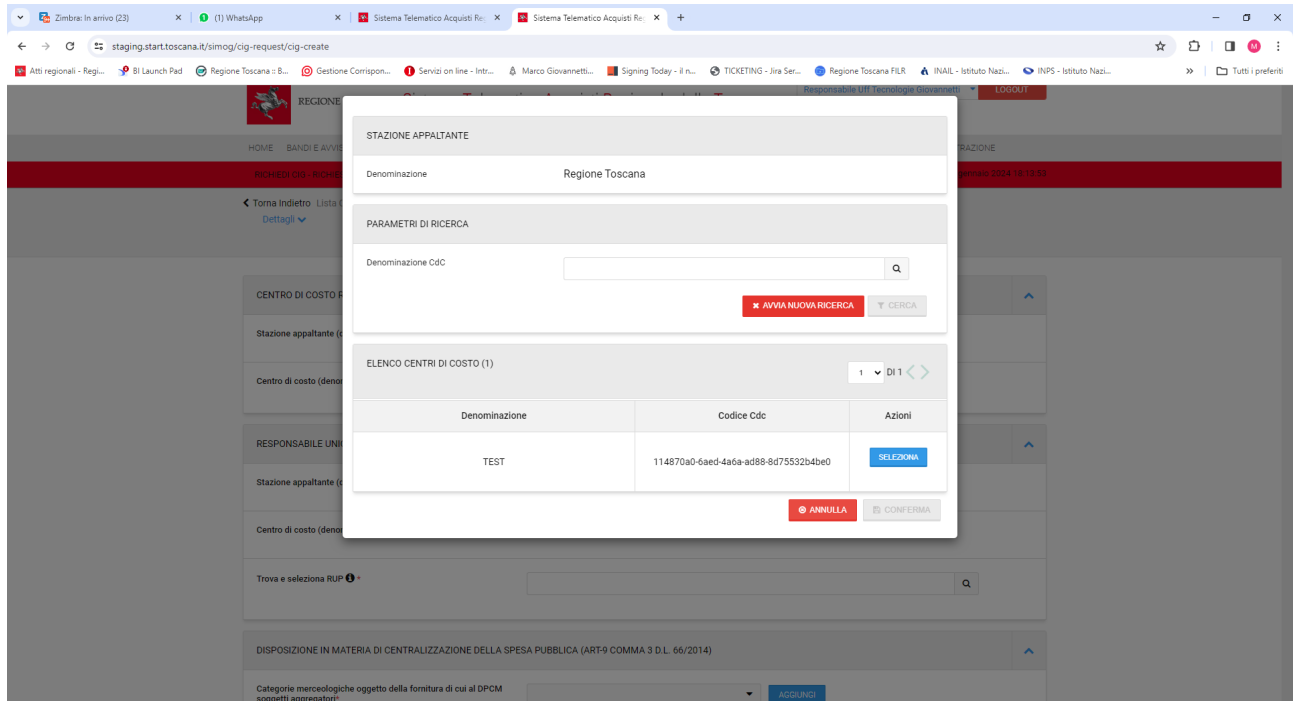

Nella sezione "Responsabile unico del procedimento" l'operatore deve selezionare il nominativo del RUP che dovrà acquisire il CIG.

Attenzione: nella versione attuale il RUP deve essere registrato su START con il profilo di Responsabile eprocurement dello stesso ufficio/centro di costo dell'utente che sta operando a sistema. Questo per ragioni di visibilità, altrimenti il RUP non riesce ad operare sulla procedura. Sono già in sviluppo delle modifiche software per superare questo limite.

L'utente RUP selezionato dovrà inoltre essere profilato su SIMOG/PCP

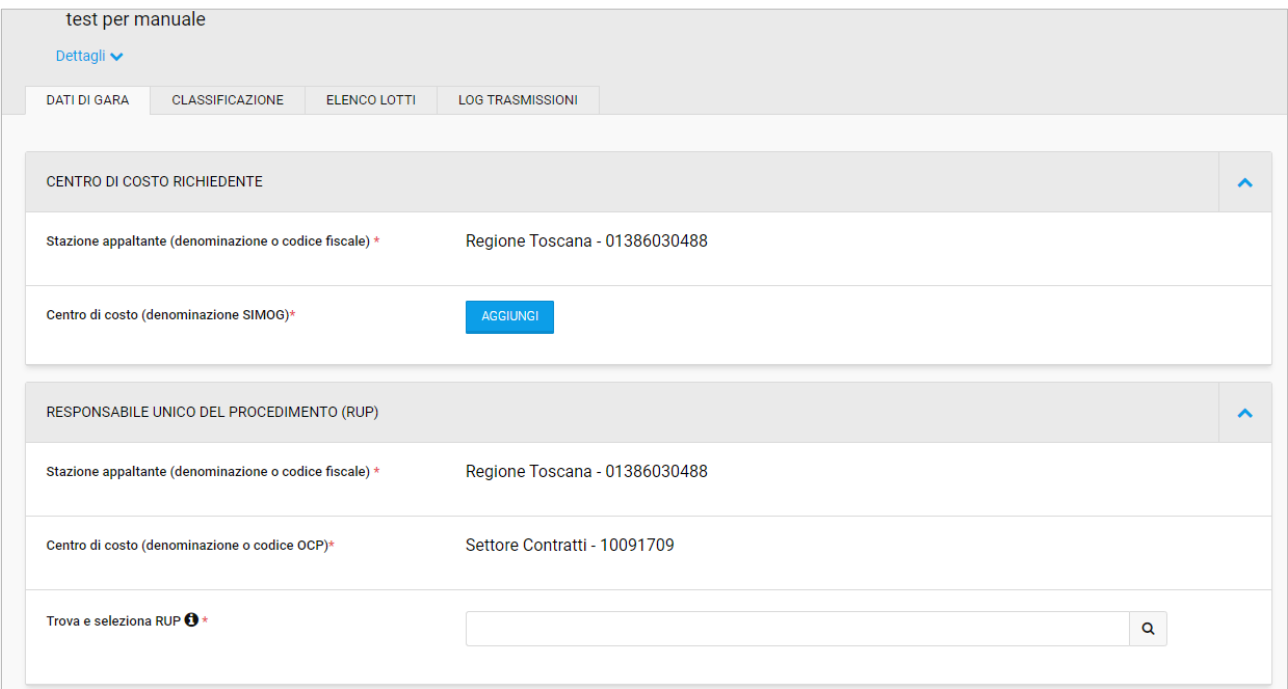

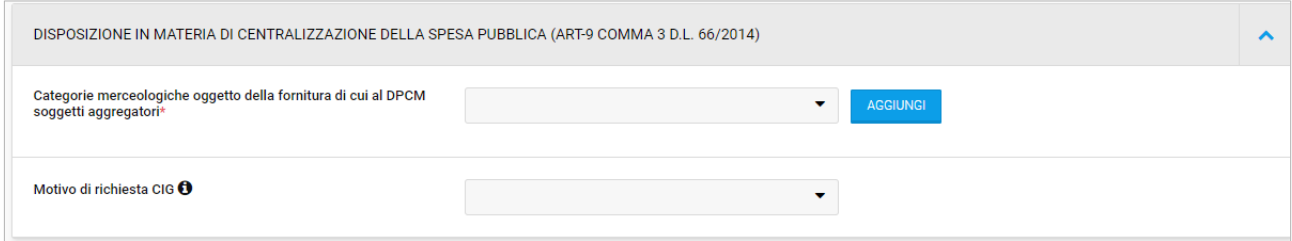

#### DATI DI GARA

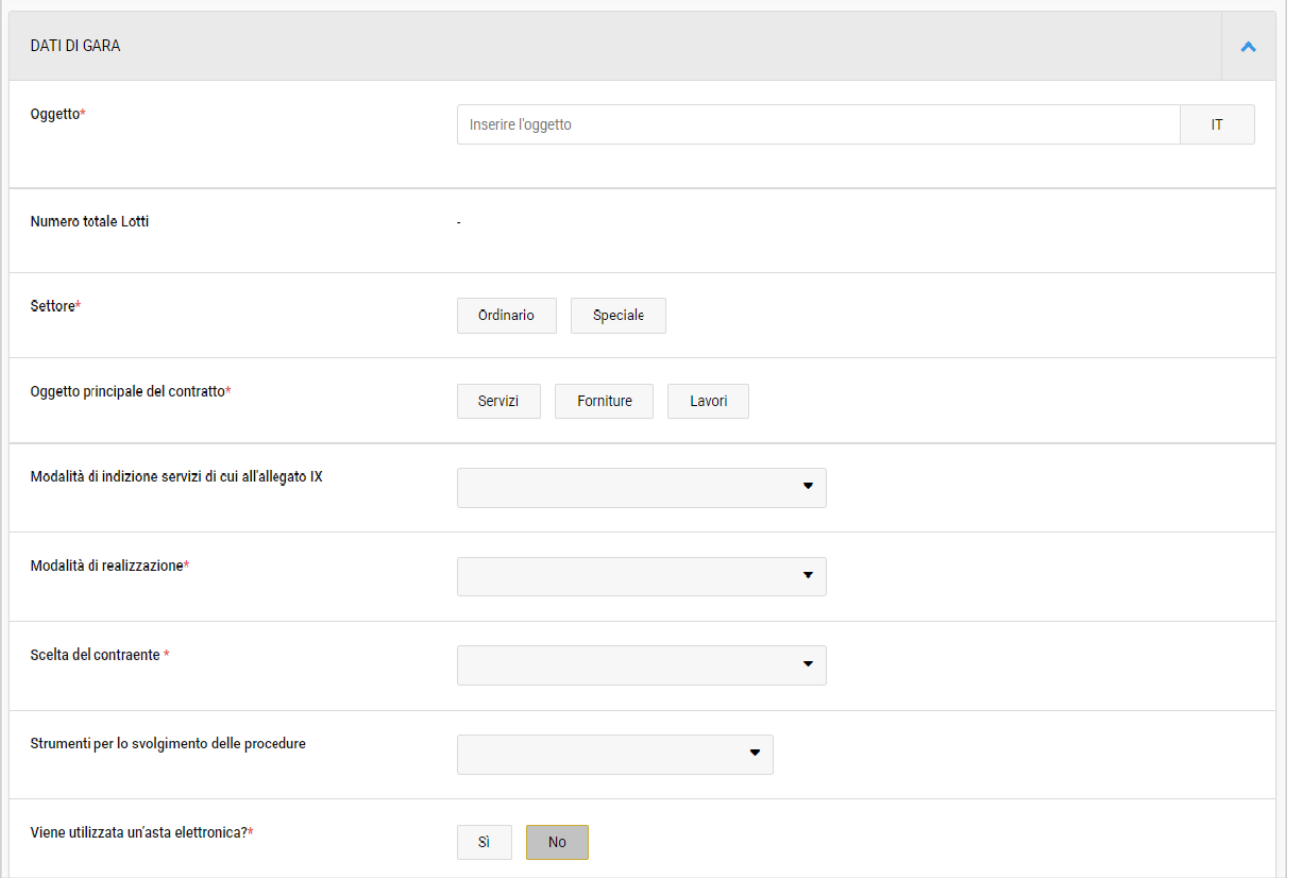

Si invitano gli utenti a prestare attenzione alla selezione del campo facoltativo "Modalità di indizione servizi di cui all'allegato IX" presente in "Dati di gara".

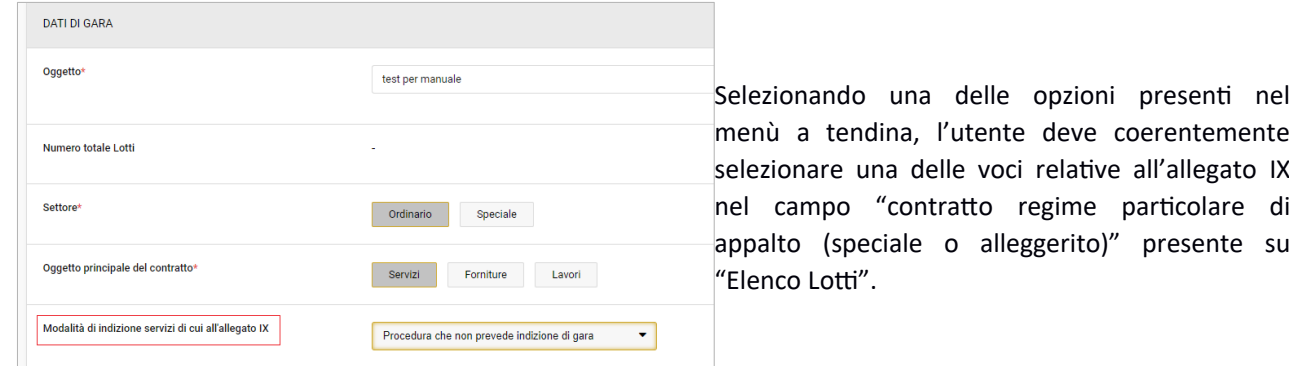

La selezione dell'opzione "NO" nel campo "contratto regime particolare di appalto (speciale o alleggerito) non è coerente con la selezione di un valore per il campo "Modalità di indizione servizi di cui all'allegato IX" presente in "Dati di gara", per cui il Sistema restituisce un messaggio di errore, come nell'immagine sotto.

Per inserire "NO", l'utente deve tornare su "Dati di gara" e lasciare vuoto il campo "Modalità di indizione servizi di cui all'allegato IX"

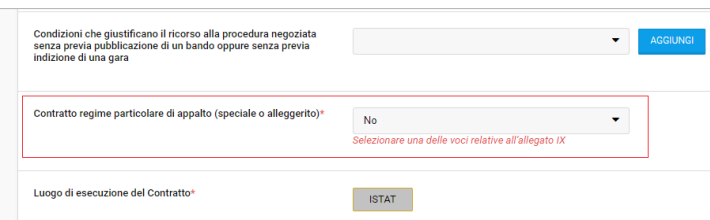

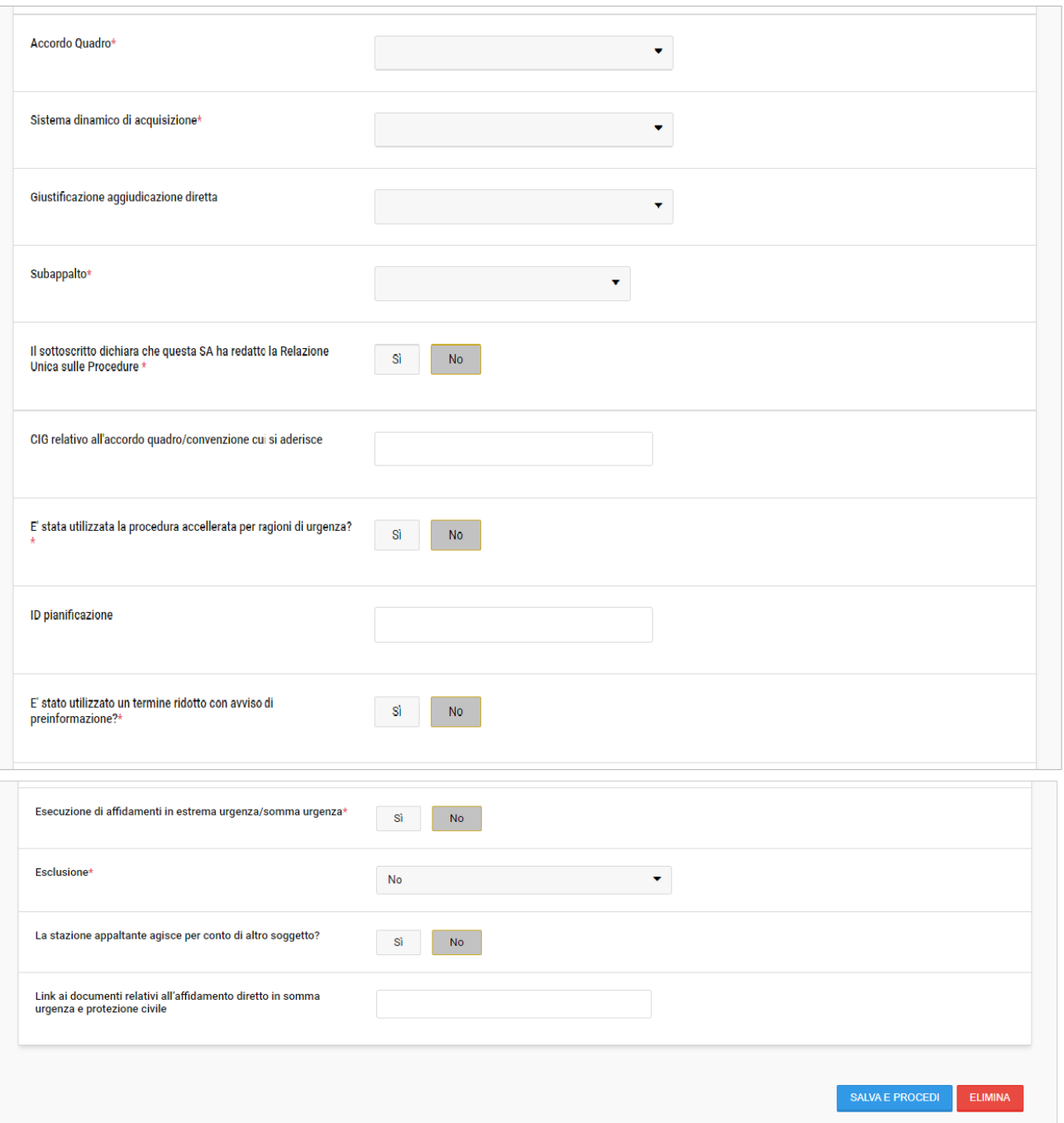

Nel caso in cui la stazione appaltante agisca per conto di altro soggetto, l'utente deve indicare le funzioni delegate, il codice fiscale e il centro di costo del soggetto per conto del quale la SA agisce. Cliccando sul pulsante "Aggiungi" l'utente dovrà selezionare il centro di costo registrato su Anac per conto del quale la SA agisce.

Attenzione: Il sistema permette di scegliere una Stazione appaltante delegante solo se questa è già registrata su START. Se il soggetto che richiede il cig agisce per conto di una Stazione non censita su START è necessario richiedere al Contact Center il suo censimento. In questo caso non è possibile proseguire con l'inseirmento.

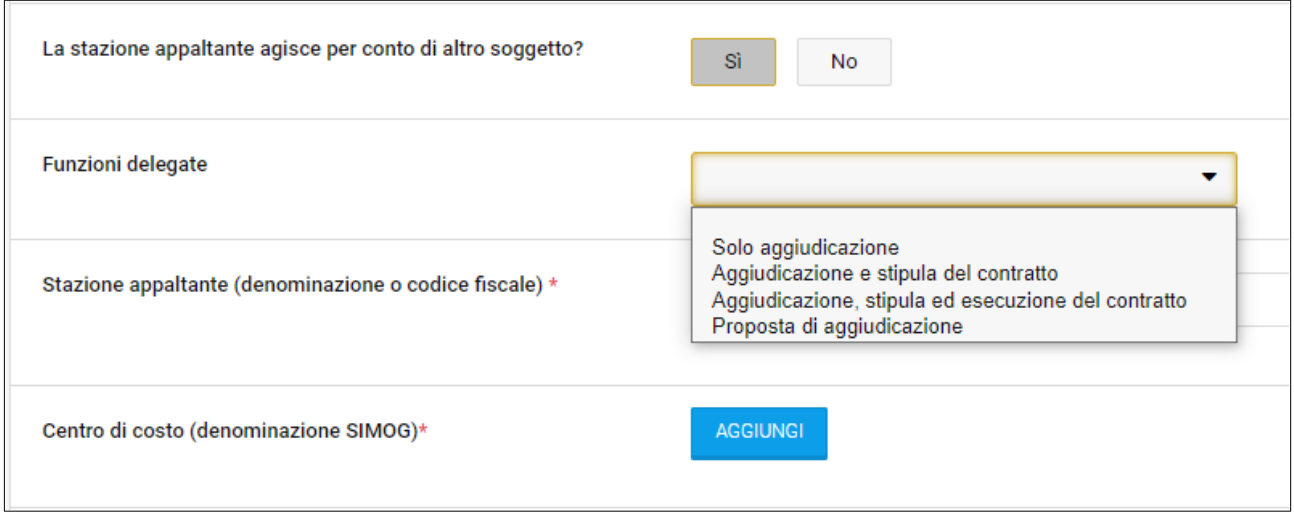

#### **CLASSIFICAZIONE**

All'interno della sezione "CLASSIFICAZIONE" sarà necessario inserire almeno una categoria principale di terzo livello, inerente alla richiesta.

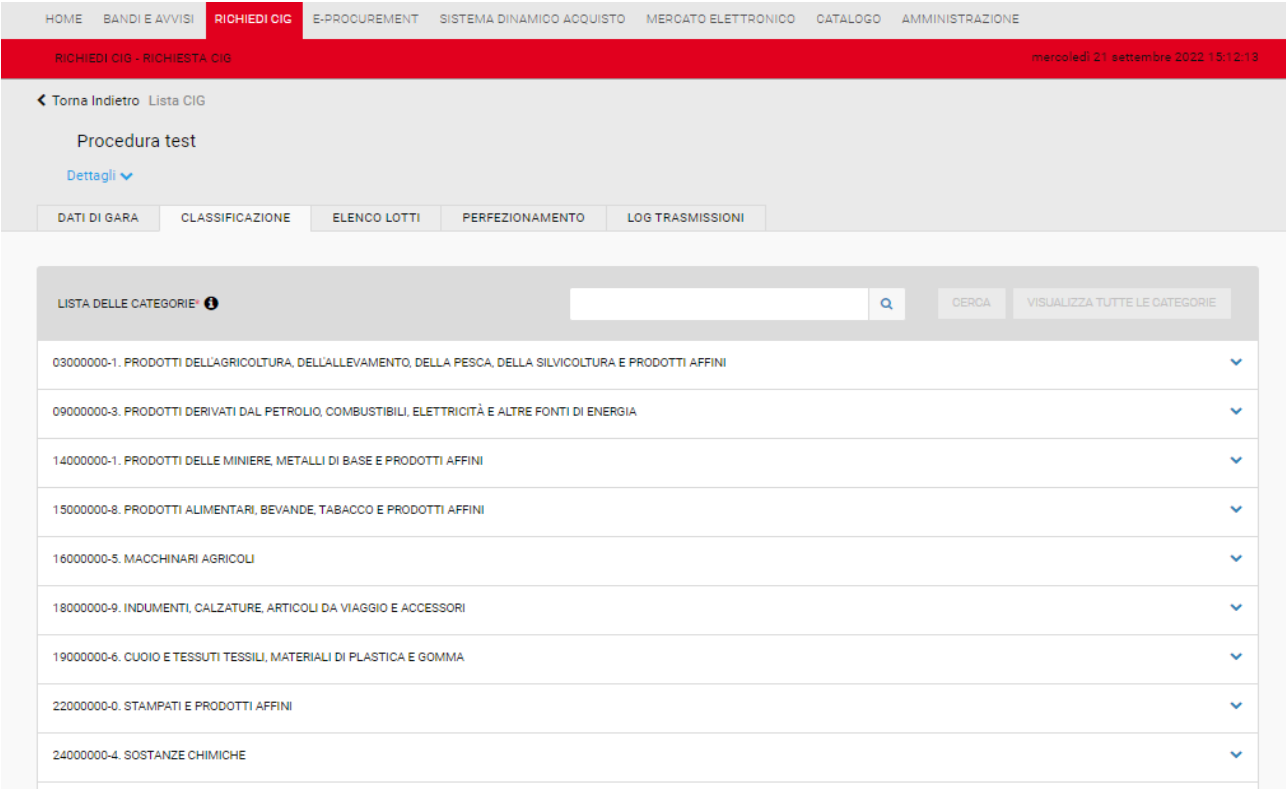

#### **ELENCO LOTTI**

In seguito alla compilazione dei dati di gara e della classificazione, è necessario compilare almeno un lotto. All'interno della sezione "Elenco lotti" è necessario cliccare sulla funzione "AGGIUNGI" per inserire i dati di lotto.

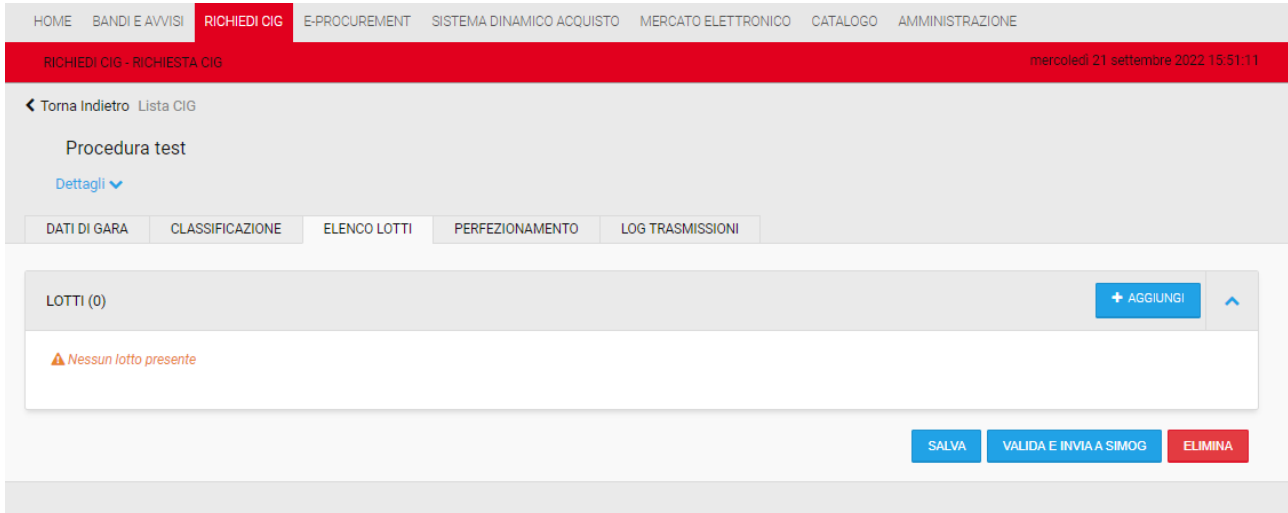

## Di seguito il form da completare con le informazioni richieste.

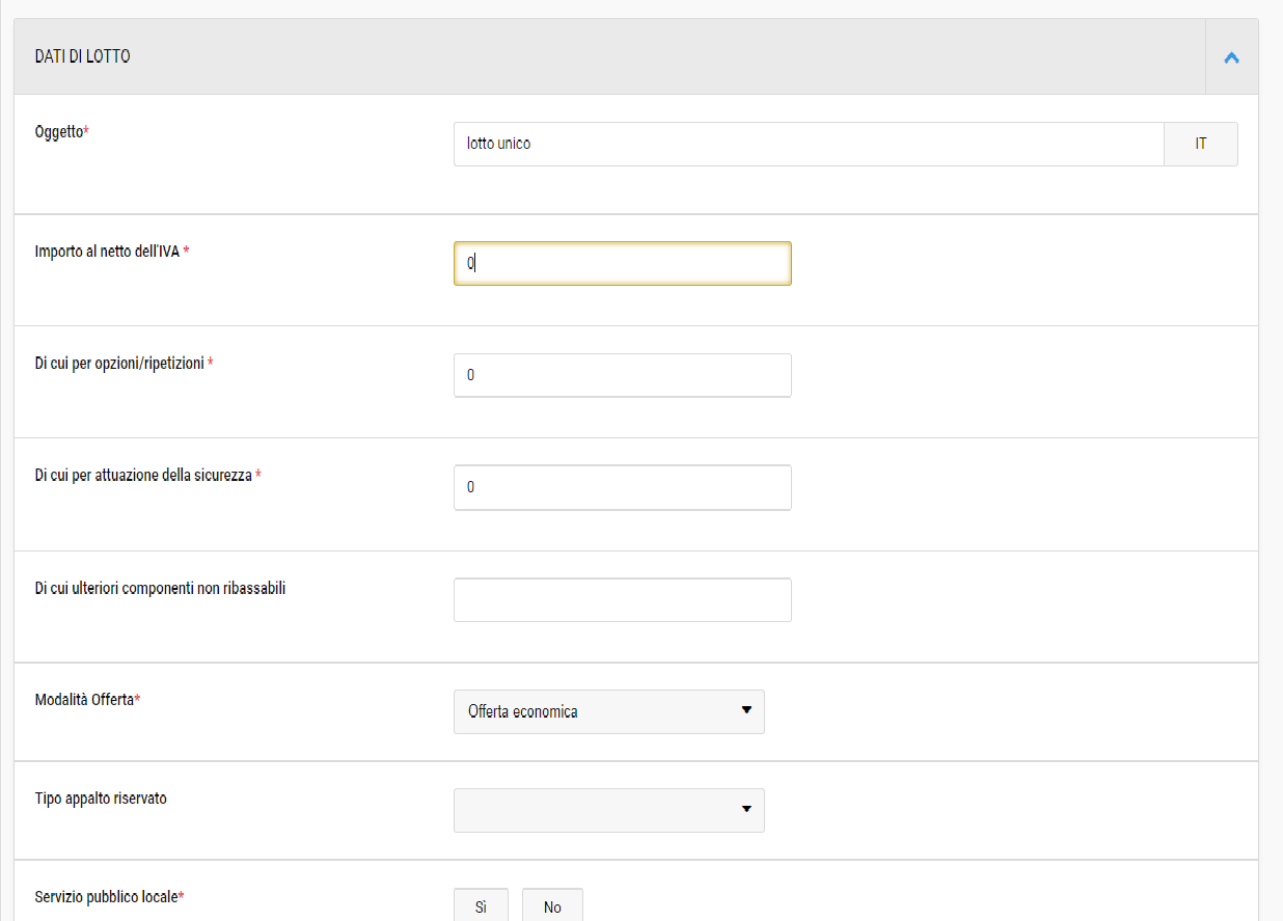

#### **ATTENZIONE**

Nel modulo "Richiedi CIG", la SA inserisce il valore "importo al netto dell'IVA" e i valori "di cui per opzioni/ripetizioni", "di cui per attuazione sicurezza" e eventualmente "di cui ulteriori componenti non ribassabili".

Nel modulo "e-procurement - parametri economici", il Sistema inserisce automaticamente nel campo "importo a base di gara al netto dell'IVA" la differenza tra "importo al netto dell'IVA" inserito nel modulo Richiedi CIG e la somma dei valori inseriti in "di cui per opzioni/ripetizioni", "di cui per attuazione sicurezza" e "di cui ulteriori componenti non ribassabili" inseriti nel modulo Richiedi CIG.

Nel modulo "e-procurement - parametri economici", il Sistema inserisce automaticamente nel campo "oneri di sicurezza non soggetti a ribasso al netto dell'IVA" il valore del campo "di cui per attuazione sicurezza" inserito dalla SA nel modulo Richiedi CIG.

I valori che il sistema inserisce automaticamente nel modulo "Eprocurement - parametri economici" nei campi "importo a base di gara al netto dell'IVA" e "oneri di sicurezza non soggetti a ribasso al netto dell'IVA" sono modificabili da parte della SA.

L'operatore economico, al momento della presentazione dell'offerta, visualizza "importo a base di gara soggetto a ribasso al netto dell'IVA", "costi di sicurezza non ribassabili al netto dell'IVA", "ulteriori componenti non ribassabili al netto dell'IVA" e un campo dove inserire l'importo che intende offrire al netto dell'IVA.

Nell'offerta economica autogenerata (pdf), il sistema inserisce:

- 1. l'importo offerto dall'OE al netto dell'IVA;
- 2. costi di sicurezza al netto dell'IVA inseriti dalla SA nel modulo "e-procurement parametri economici";
- 3. ulteriori componenti non soggetti a ribasso al netto dell'IVA inseriti dalla SA nel modulo "RICHIEDI CIG";
- 4. l'importo totale offerto al netto dell'IVA pari alla somma dell'importo offerto di cui al punto 1, dei costi di sicurezza di cui al punto 2 e ulteriori componenti non soggetti a ribasso al netto dell'IVA di cui al punto 3.

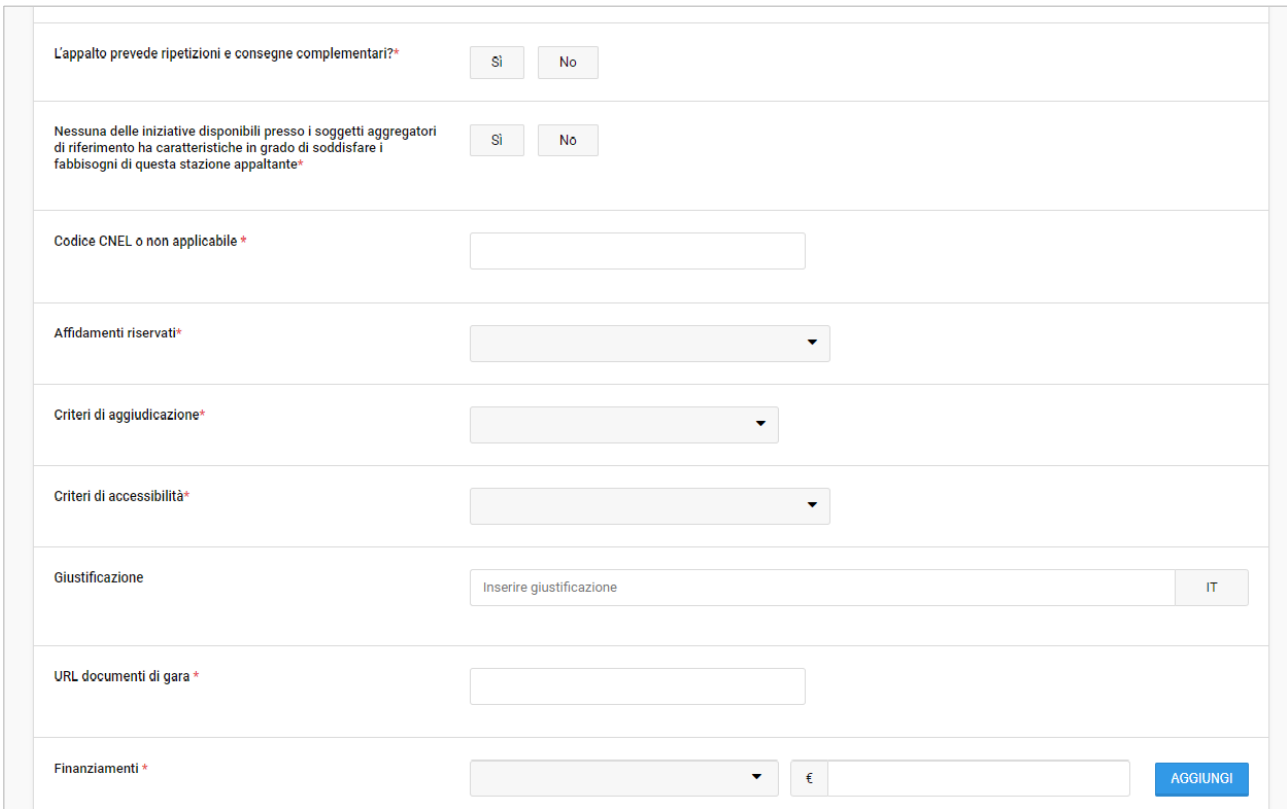

#### **COMPILAZIONE DEL CAMPO "URL documenti di gara"**

Ai fini della pubblicità a livello nazionale, la BDNCP (Banca Dati Nazionale Contratti Pubblici) pubblica sulla Piattaforma per la Pubblicità a Valore Legale degli atti (PVL)<https://pubblicitalegale.anticorruzione.it/> il link che la stazione appaltante inserisce nel campo "URL documenti di gara"

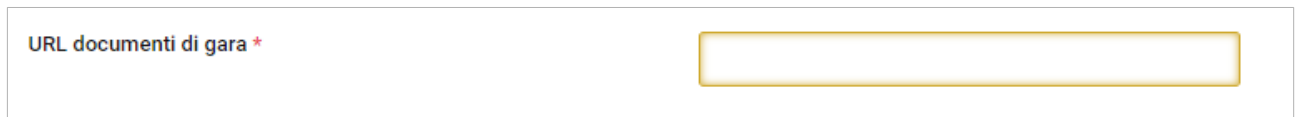

L'indirizzo internet inserito nel campo "url documenti di gara" viene pubblicato sulla PVL nella sezione B – "Dati generali" della singola procedura con un link denominato "Documenti relativi alla procedura"

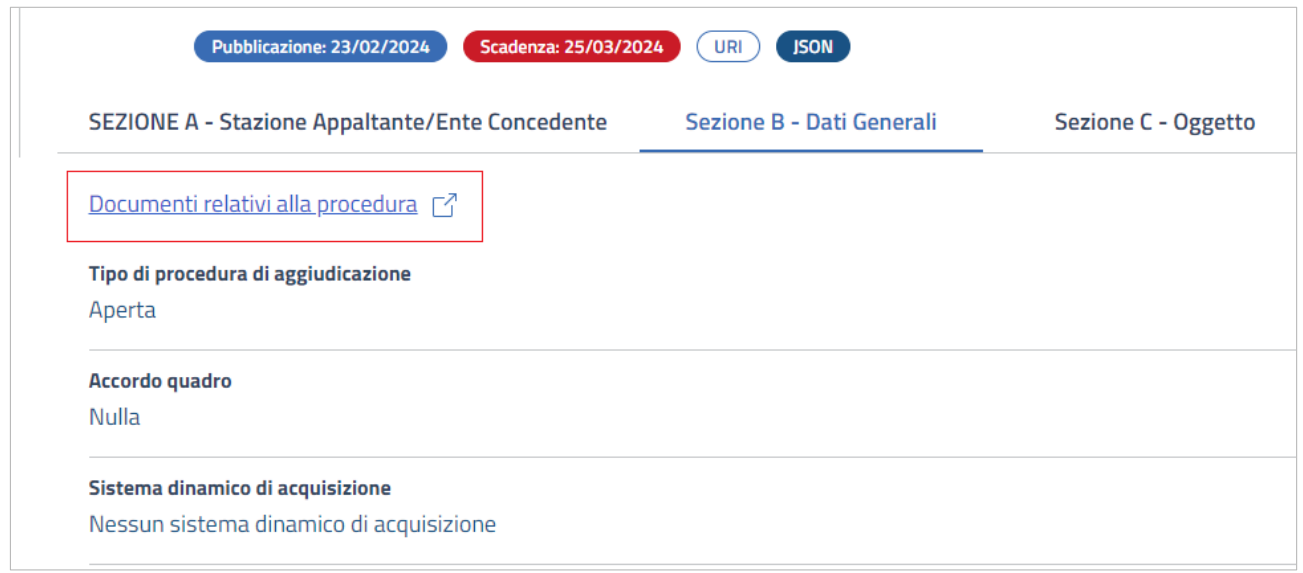

Per l'individuazione della URL corretta da inserire nel campo "URL documenti di gara" si segnala la faq F.10 di Anac consultabile all'indirizzo<https://www.anticorruzione.it/dettaglio-faq>che riportiamo di seguito

*F.10. - A cosa deve rinviare il link contenuto nel bando di gara pubblicato tramite BDNCP sulla Piattaforma per la Pubblicità a Valore Legale (PVL)?*

*La stazione appaltante/ente concedente deve inserire, tra i dati da trasmettere a BDNCP ai fini della pubblicazione su PVL, il collegamento ipertestuale ai documenti della procedura, come richiesto dall'art. 27, comma 3, e dall'art. 85 comma 4, del Codice. Questo link deve consentire di accedere liberamente al sito istituzionale della stazione appaltante/ente concedente, Sezione Amministrazione Trasparente, Sottosezione Bandi di Gara e Contratti, pagina della Sottosezione dedicata al ciclo di vita del singolo contratto, dove la stazione appaltante o l'ente concedente pubblica e mantiene aggiornata la documentazione relativa alla singola procedura.*

*Non può considerarsi sufficiente a tale fine l'inserimento di un collegamento ipertestuale all'homepage o alle pagine generali di ricerca dei siti della stazione appaltante/ente concedente.*

*Nel caso in cui una parte di tali dati e atti sia già pubblicata sulla piattaforma di approvvigionamento digitale certificata utilizzata per la gestione della gara, la stazione appaltante/ente concedente può sostituire la pubblicazione integrale degli stessi con la pubblicazione del collegamento ipertestuale che rinvia alla piattaforma. Ciò è ammesso solo nel caso in cui la sezione della piattaforma dove sono pubblicati dati e atti sia liberamente accessibile, in modo da consentire a chiunque di prendere visione di tali dati e documenti.*

*La stazione appaltante/ente concedente deve garantire la stabilità del collegamento ipertestuale al proprio sito istituzionale e, quando necessario, alla piattaforma di approvvigionamento digitale, per tutta la durata della procedura. A riguardo si veda il Comunicato del Presidente del 24 gennaio 2024.* 

Per pubblicare nella Sezione Amministrazione Trasparente, Sottosezione Bandi di Gara e Contratti, pagina della Sottosezione dedicata al ciclo di vita del singolo contratto un collegamento ipertestuale che rinvii alla singola procedura e non genericamente alla home page di START, si forniscono le seguenti indicazioni:

1. per procedure aperte, ristrette e negoziate è possibile costruire il link nel seguente modo:

https://start.toscana.it/tendering/tenders/**xxxxxx-aaaa**/view/detail/1

dove

- al posto di xxxxxx è necessario inserire il codice della gara formato da 6 cifre fornito da START al Passo 0 della predisposizione della procedura

- al posto di aaaa è necessario inserire l'anno

come nell'esempio sotto

https://start.toscana.it/tendering/tenders/003619-2024/view/detail/1

2. Per gli affidamenti diretti, non essendo possibile costruire un link diretto al singolo affidamento si consiglia di inserire il link alla pagina "Aggiudicazioni e Affidamenti" (<https://start.toscana.it/awards/list-public>). Gli esiti degli affidamenti diretti sono infatti visibili nella sezione ad accesso libero "Aggiudicazioni e Affidamenti"solo a seguito dell'inserimento dell'esito .

Di seguito le immagini degli ulteriori campi del Modulo "Richiedi Cig"

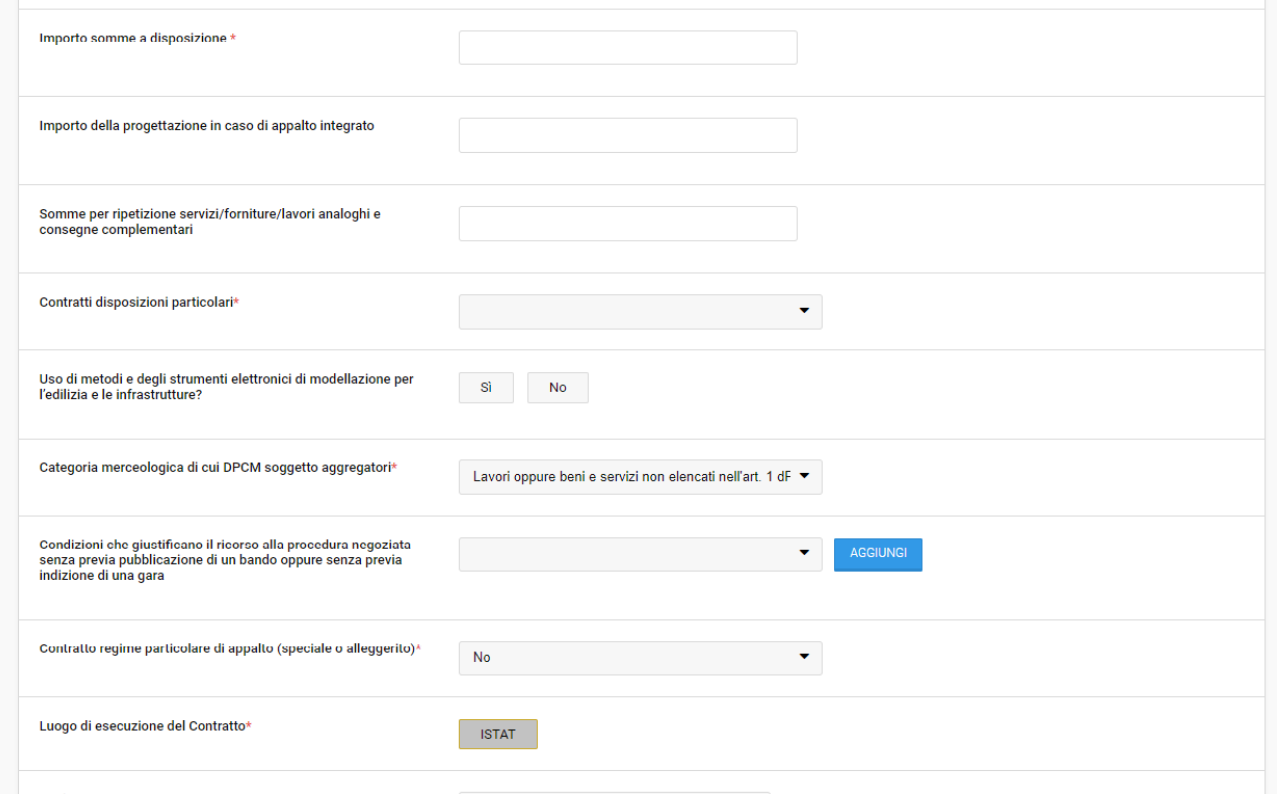

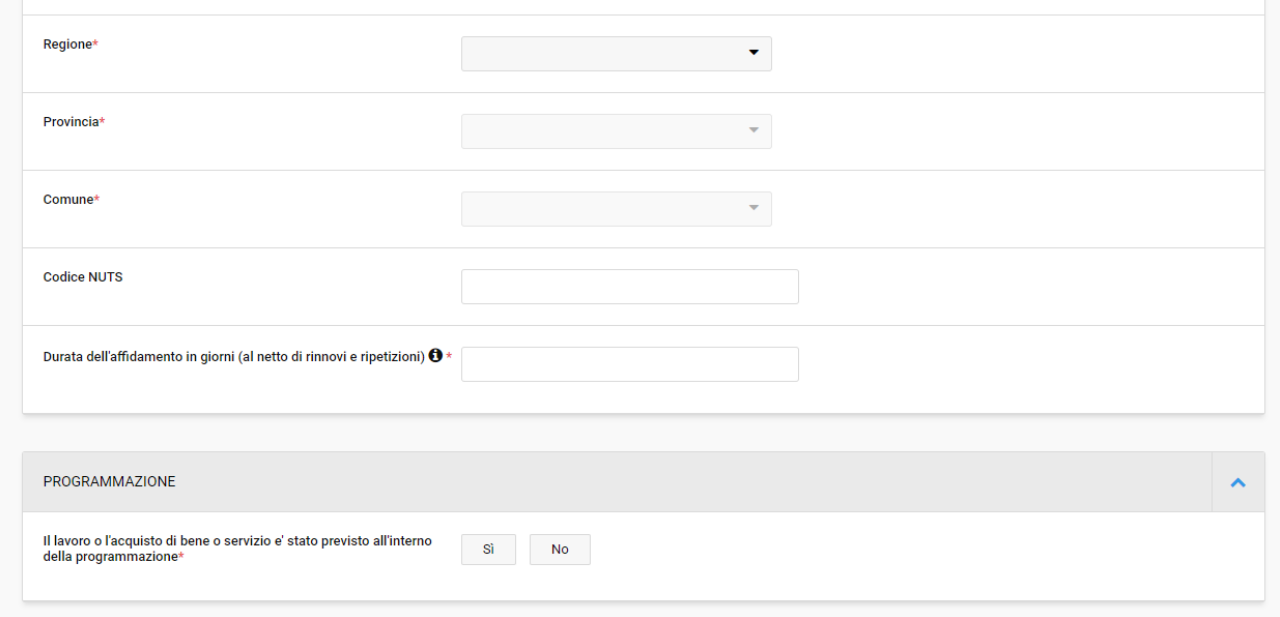

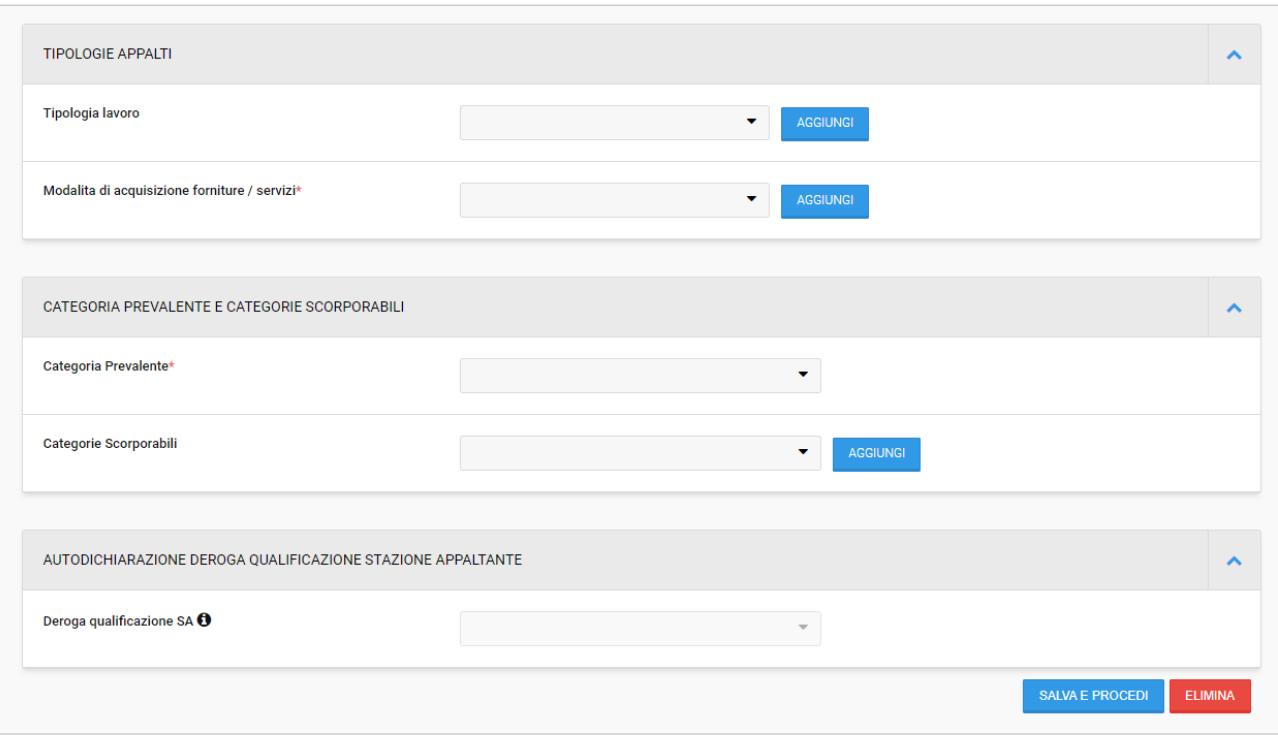

Completati tutti i campi richiesti come obbligatori e cliccato "salva e procedi", il sistema presenterà la pagina relativa al tab "Elenco lotti" dove l'utente potrà procedere a completare le informazioni per la pubblicazione della procedura cliccando su "Vai alla procedura".

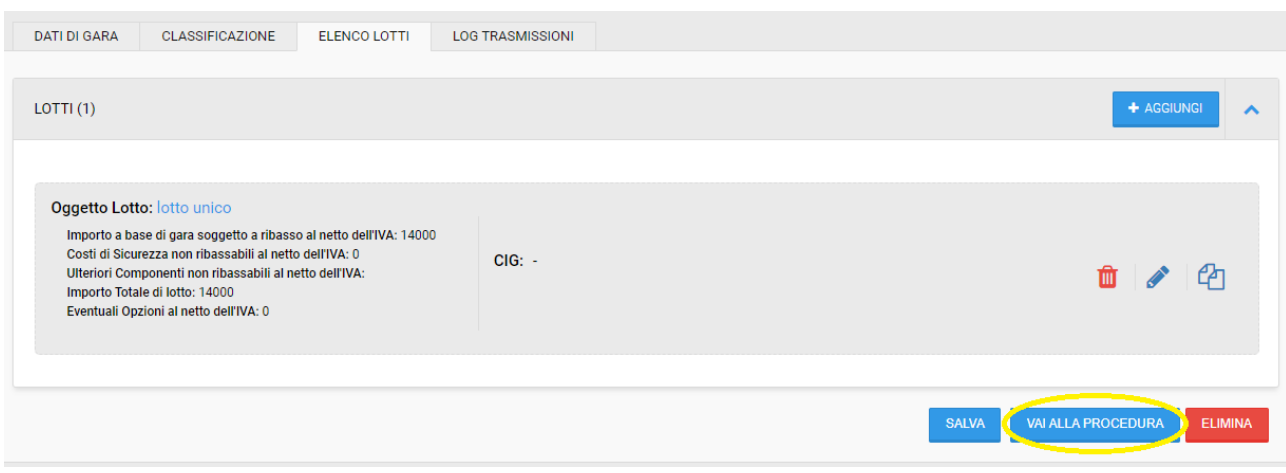

In caso di errore, il sistema restituirà il seguente messaggio:

DATI DI GARA **O** CLASSIFICAZIONE ELENCO LOTTI **O** LOG TRASMISSIONI A Non è possibile accedere alla procedura, le informazioni presentano degli errori o informazioni mancanti: i segnali rossi vi guideranno nella loro identificazione

Le sezioni contenenti campi in errore verranno visualizzate come segue ed all'interno i singoli campi riporteranno l'errore di dettaglio:

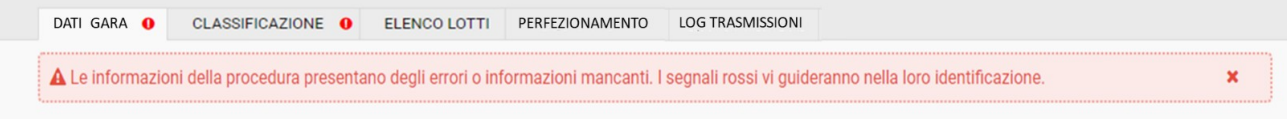

#### **LOG TRASMISSIONI**

Una volta inviata la richiesta di acquisizione del CIG ad ANAC tramite l'invocazione dei servizi della PCP la sezione LOG TRASMISSIONI conterrà le informazioni relative ai feedback ricevuti dal sistema ANAC a fronte della trasmissioni dati.

 $\begin{array}{ll} \text{RICHIEDI CIG + RICHIESTA CIG} \end{array}$ 

domenica 14 gennaio 2024 18:44:13

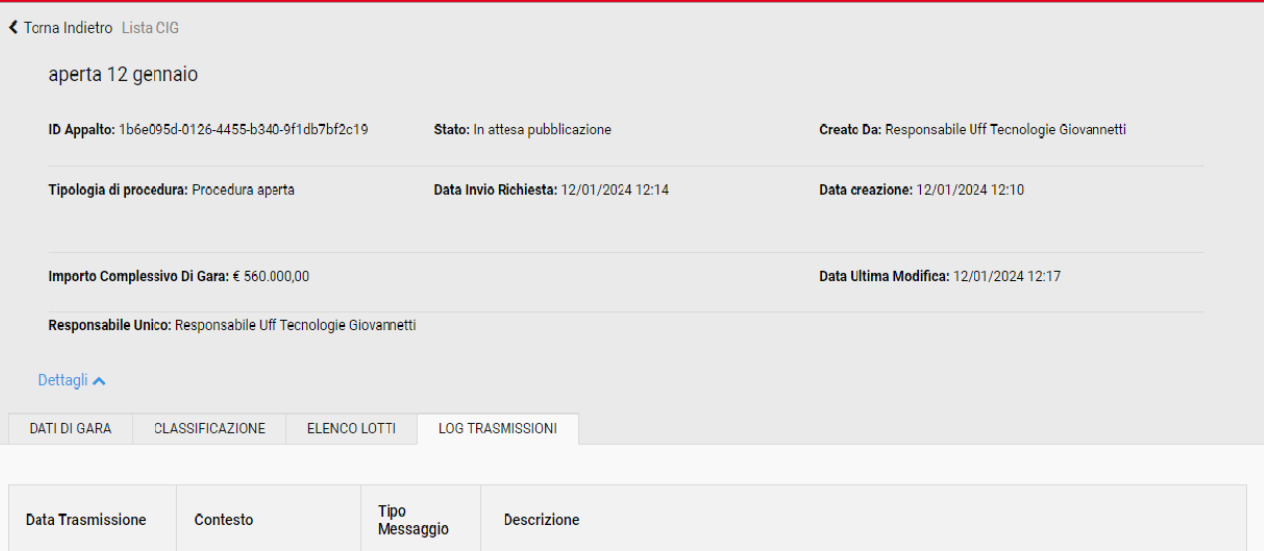

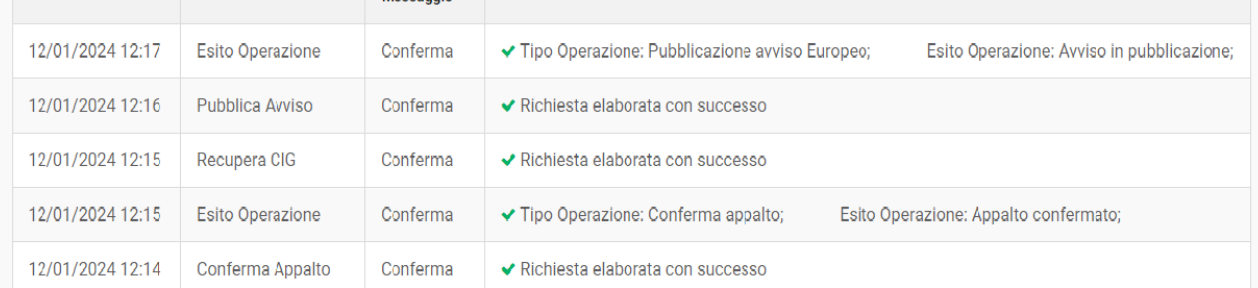

## Nella pagina della Lista CIG, è possibile verificare lo stato di ogni cig richiesto.

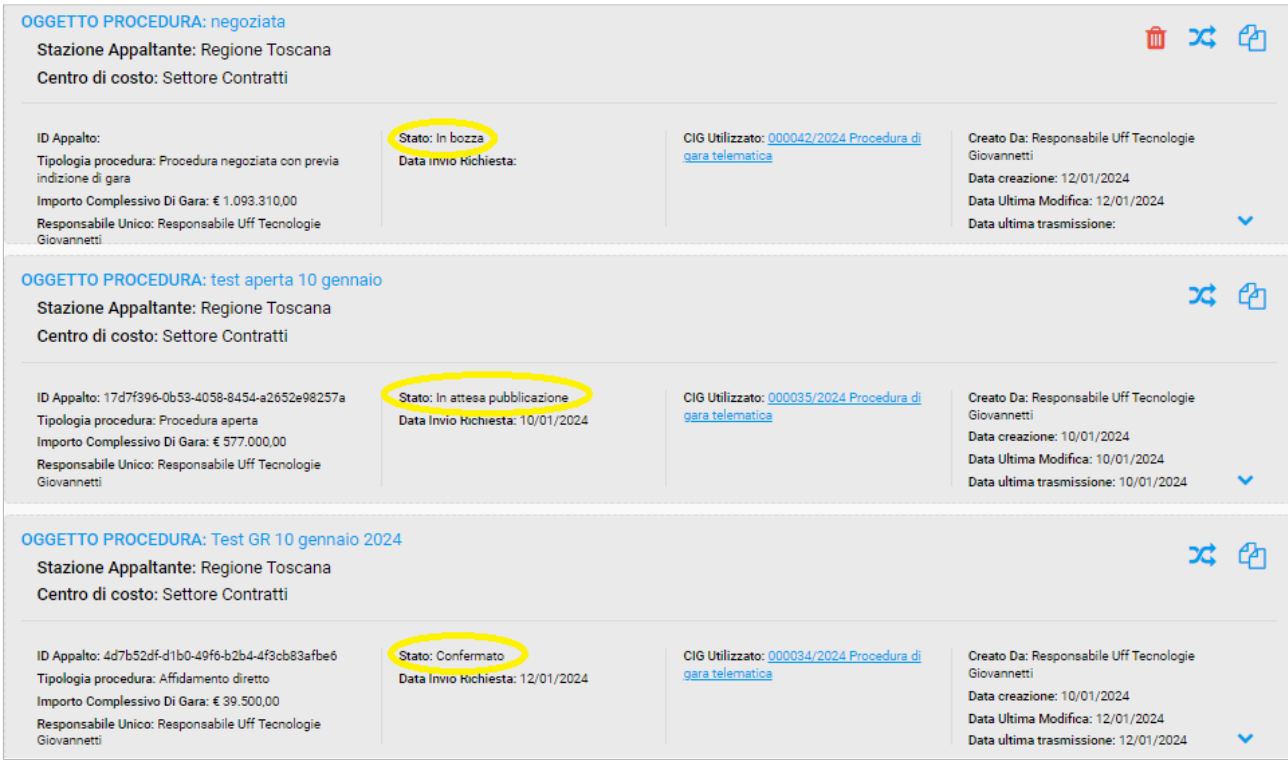

#### <span id="page-18-0"></span>2.2 FUNZIONE "ESPORTA CSV"

All'interno del listing del modulo "Richiedi CIG" è presente il bottone "ESPORTA CSV", che permette all'utente di estrarre una lista in formato CSV di tutte le richieste di CIG presenti a sistema contenente le informazioni previste nel listing.

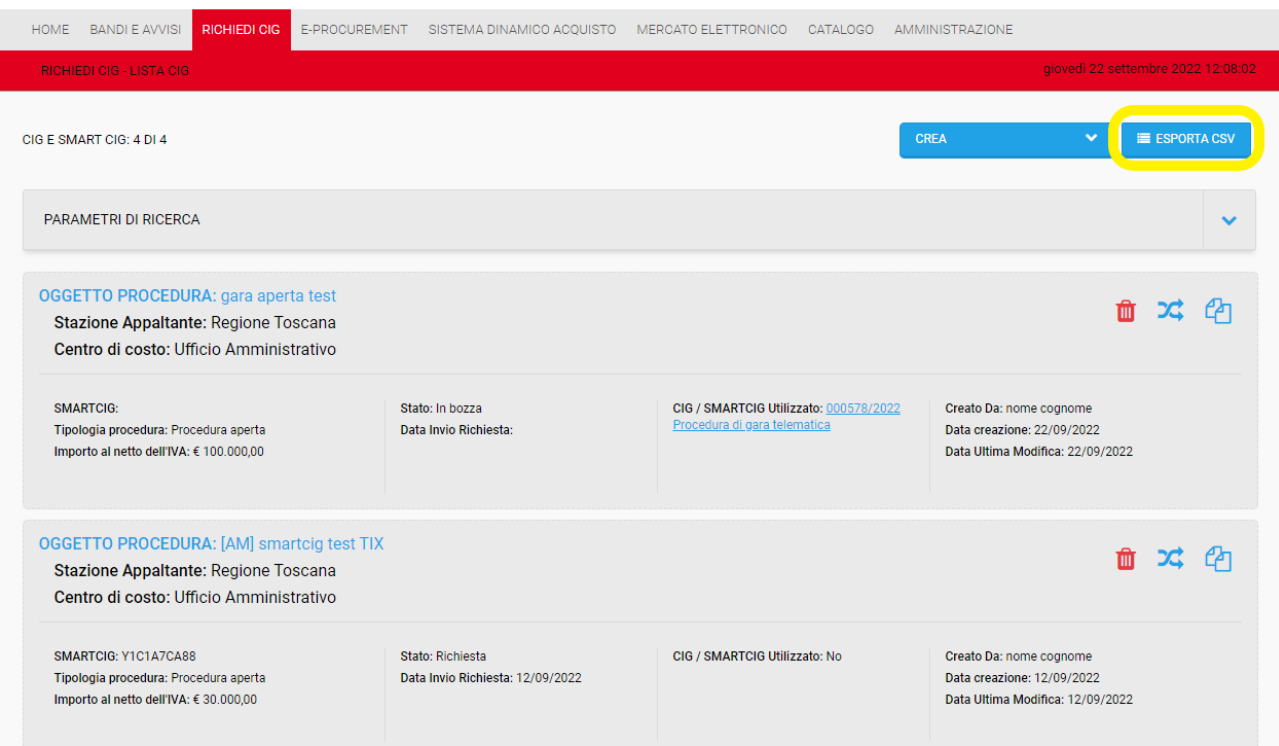

I dati contenuti nel report saranno filtrati in base a quanto impostato all'interno dei parametri di ricerca.

#### <span id="page-19-0"></span>2.3. SEZIONE "PARAMETRI DI RICERCA"

All'interno della sezione PARAMETRI DI RICERCA sono disponibili i filtri che permetteranno di cercare in maniera diretta i CIG di proprio interesse.

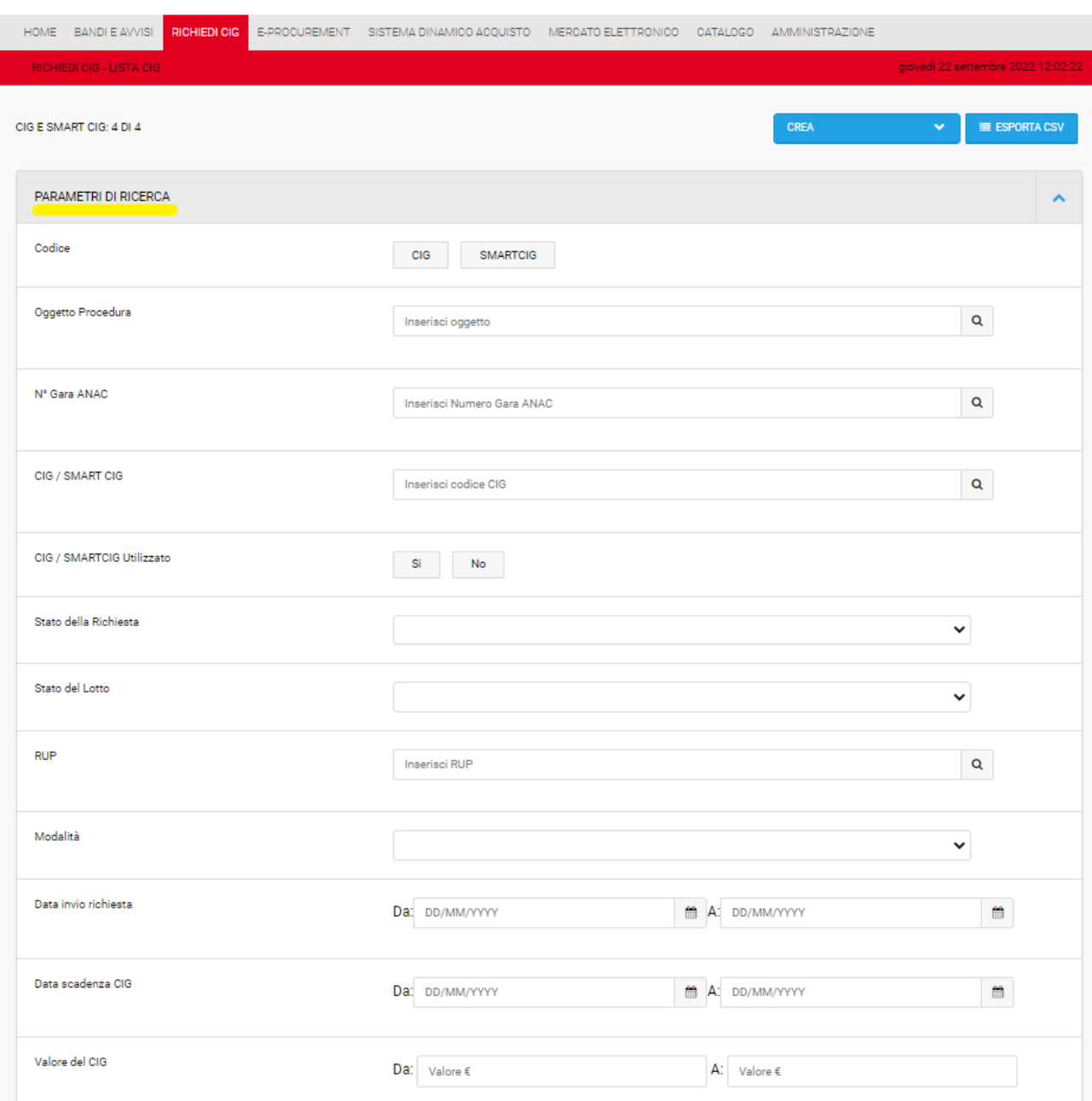

Una volta selezionati uno o più parametri di ricerca, apparirà la sezione "criteri di ricerca selezionati", all'interno della quale saranno presenti il pulsante "CERCA" per effettuare la ricerca attraverso i filtri selezionati precedentemente e un pulsante rosso "AVVIA NUOVA RICERCA" che azzera i filtri, permettendo di inserirne di nuovi.

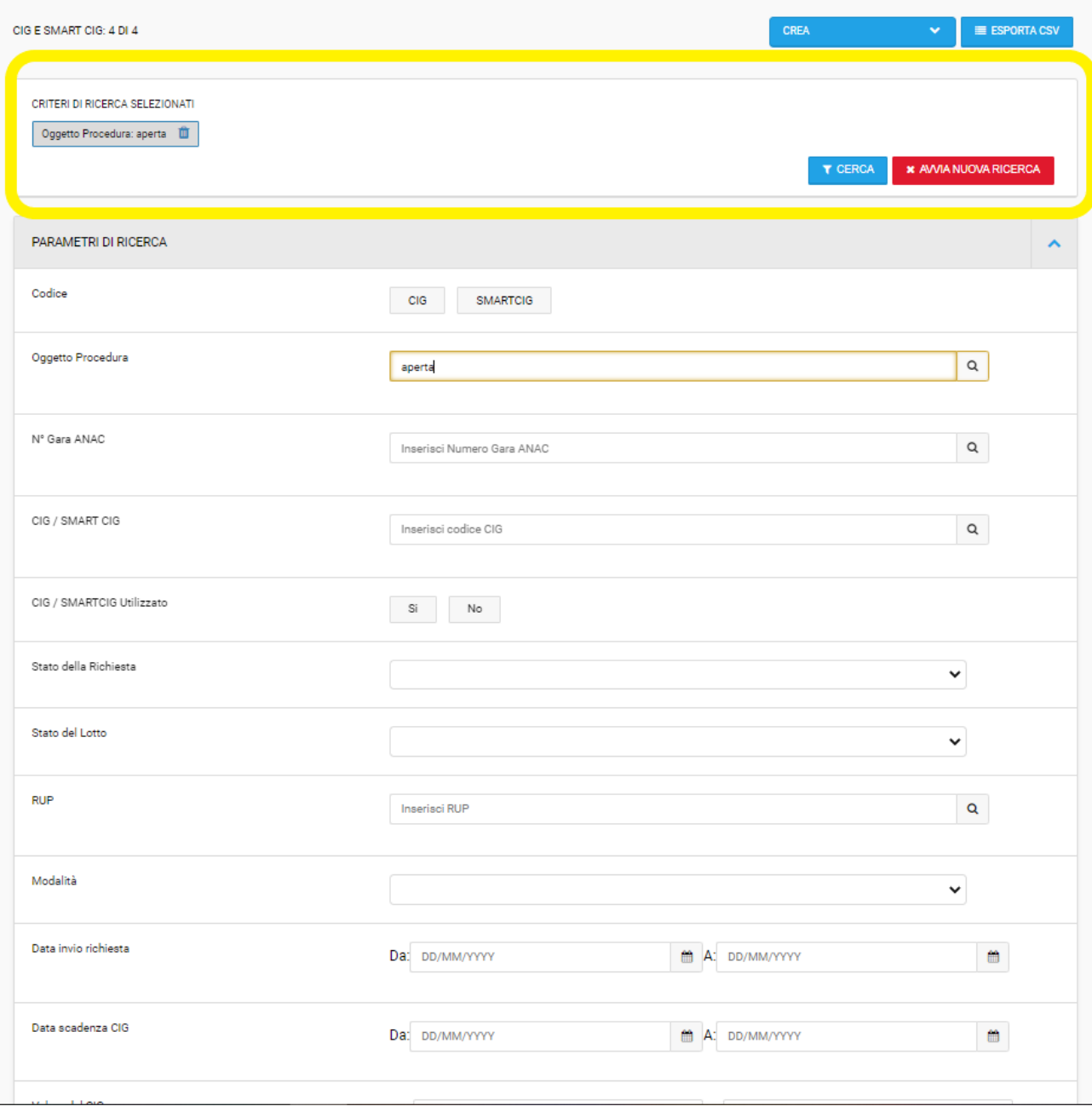

#### <span id="page-21-0"></span>2.4 SEZIONE "LISTING DEI CIG"

Per ogni richiesta CIG, si possono visualizzare e/o modificare le informazioni inserite relative alla richiesta CIG in base allo stato della richiesta cliccando sull'oggetto della procedura e relative alla procedura sul modulo eprocurement cliccando sul link accanto a "CIG utilizzato".

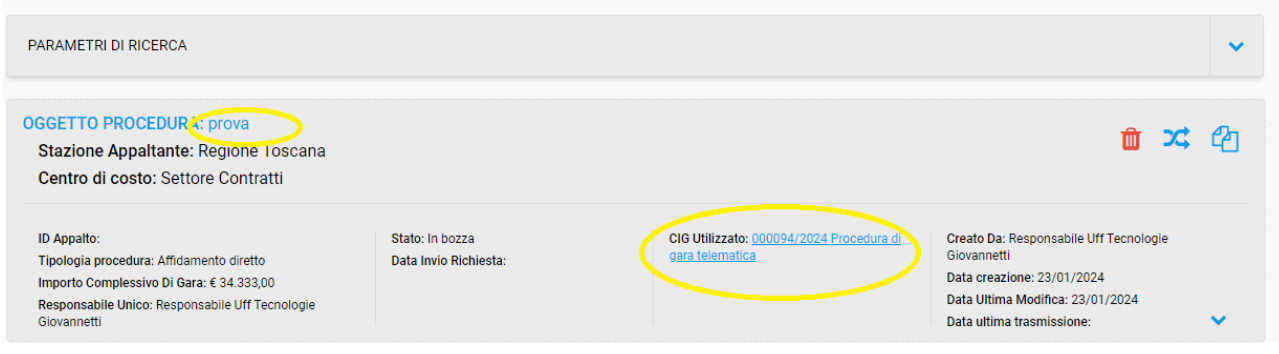

Di seguito le funzioni presenti per ogni richiesta in relazione allo stato della richiesta

- 1) Icona "Cestino"  $\frac{1}{2}$   $\rightarrow$  permette di cancellare la richiesta interessata.
- 2) Icona "doppia freccia incrociata"  $\overrightarrow{36}$  permette di passare alla compilazione / modifica della procedura collegata alla richiesta di CIG.
- 3) Icona "copia"  $\Box$  > permette di ricopiare una richiesta di CIG creata precedentemente